# Bapovídá verzi 3.60

#### **Instalace aplikace TOUCHGUARD**

#### **Obsah**

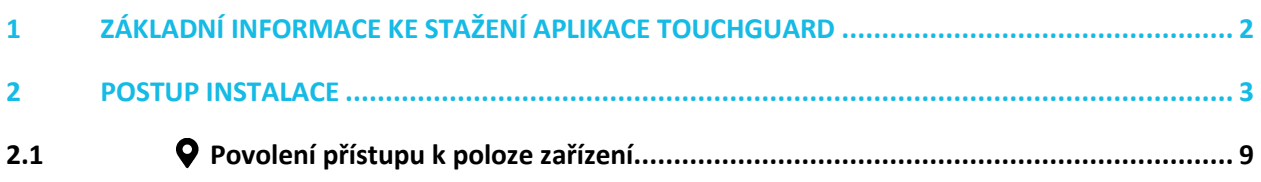

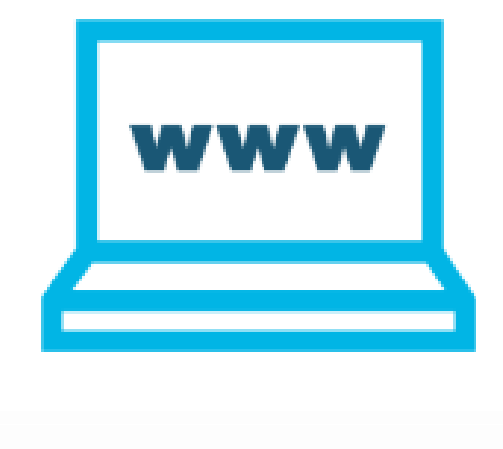

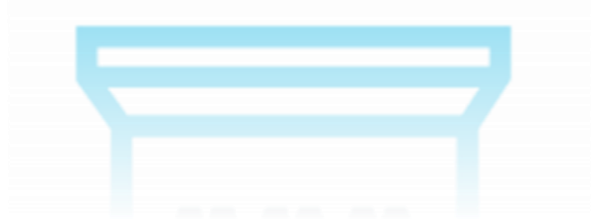

#### <span id="page-1-0"></span>**1 ZÁKLADNÍ INFORMACE KE STAŽENÍ APLIKACE TOUCHGUARD**

Aplikaci TOUCHGUARD lze stáhnout na webových stránkách <https://www.touchguard.cz/> nebo prostřednictvím obchodu Google Play vyhledáním aplikaci TOUCHGUARD.

V případě, že se rozhodnete pro stažení aplikace TOUCHGUARD skrze naše webové stránky, a v nastavení mobilního terminálu, v záložce  $\bullet$  Funkce zapnete  $\bullet$  Automatické aktualizace (viz návod Mobilní terminály), zajistíte si, že Vás bude mobilní terminál vyzívat k aktualizaci ve chvíli, kdy uvolníme novou verzi aplikace. Pokud si aplikaci stáhnete přes Google Play, bude aplikace TOUCHGUARD aktualizována dle Vašeho nastavení a pravidel aktualizací všech aplikací z Google Play.

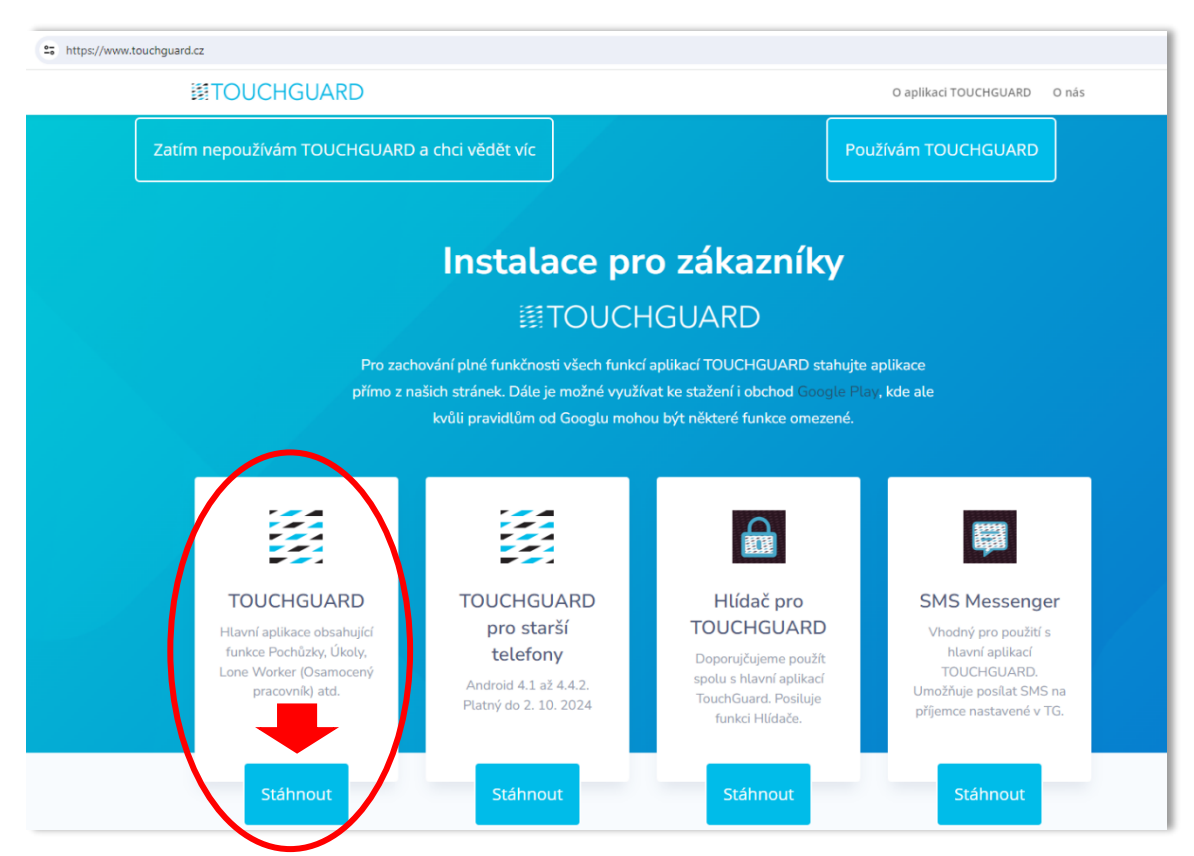

#### **1 webová stránka: www.touchguard.cz**

#### <span id="page-2-0"></span>**2 POSTUP INSTALACE**

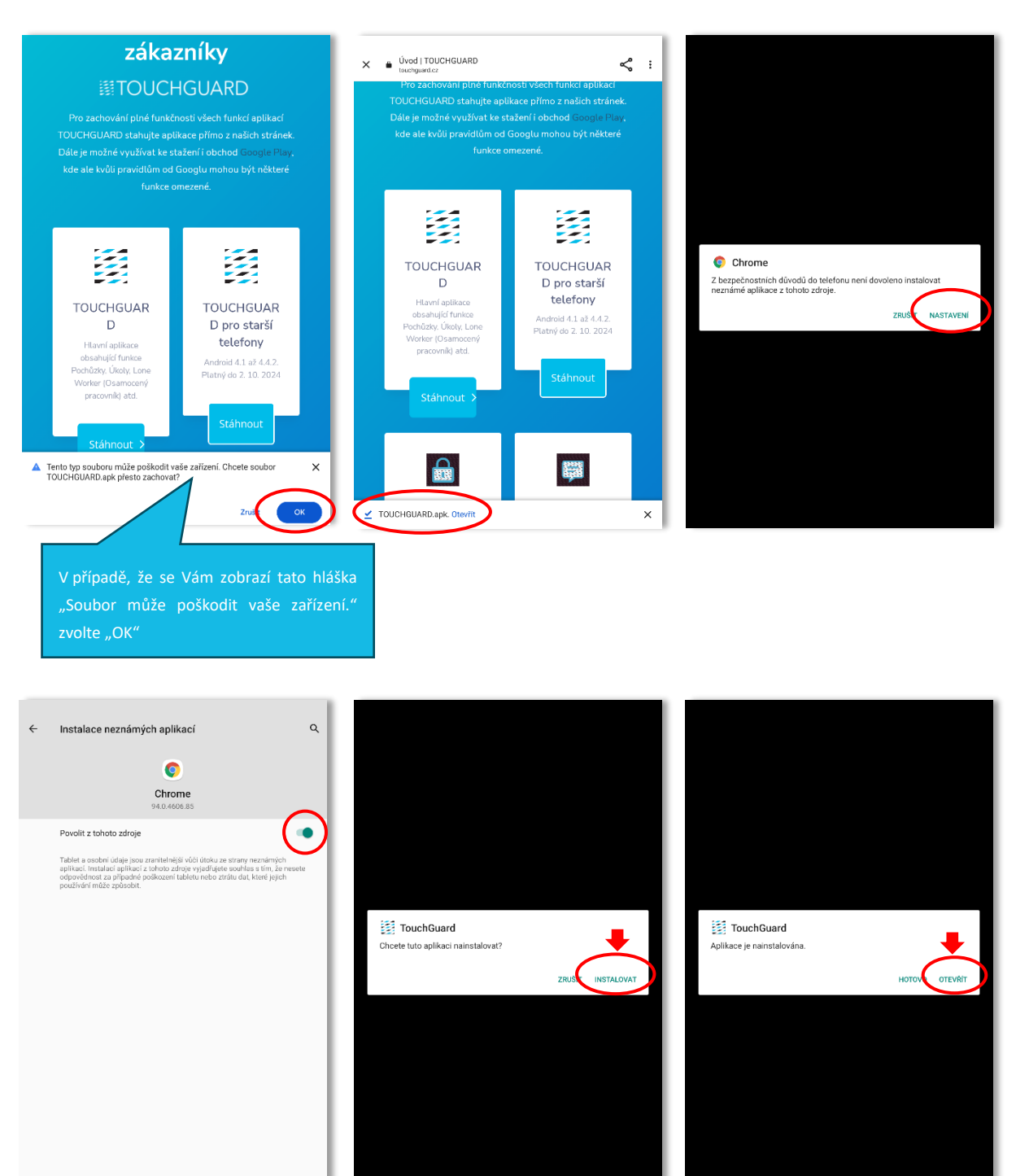

TTC apki, s.r.o., Třebohostická 987/5, Strašnice, 100 00 Praha 10, tel.: +420 234 052 455, e-mail: info@apki.cz, www.apki.cz IČ: 19403429, DIČ: CZ19403429, společnost je zapsána v Obchodním rejstříku Městského soudu v Praze, spisová značka: C 386033

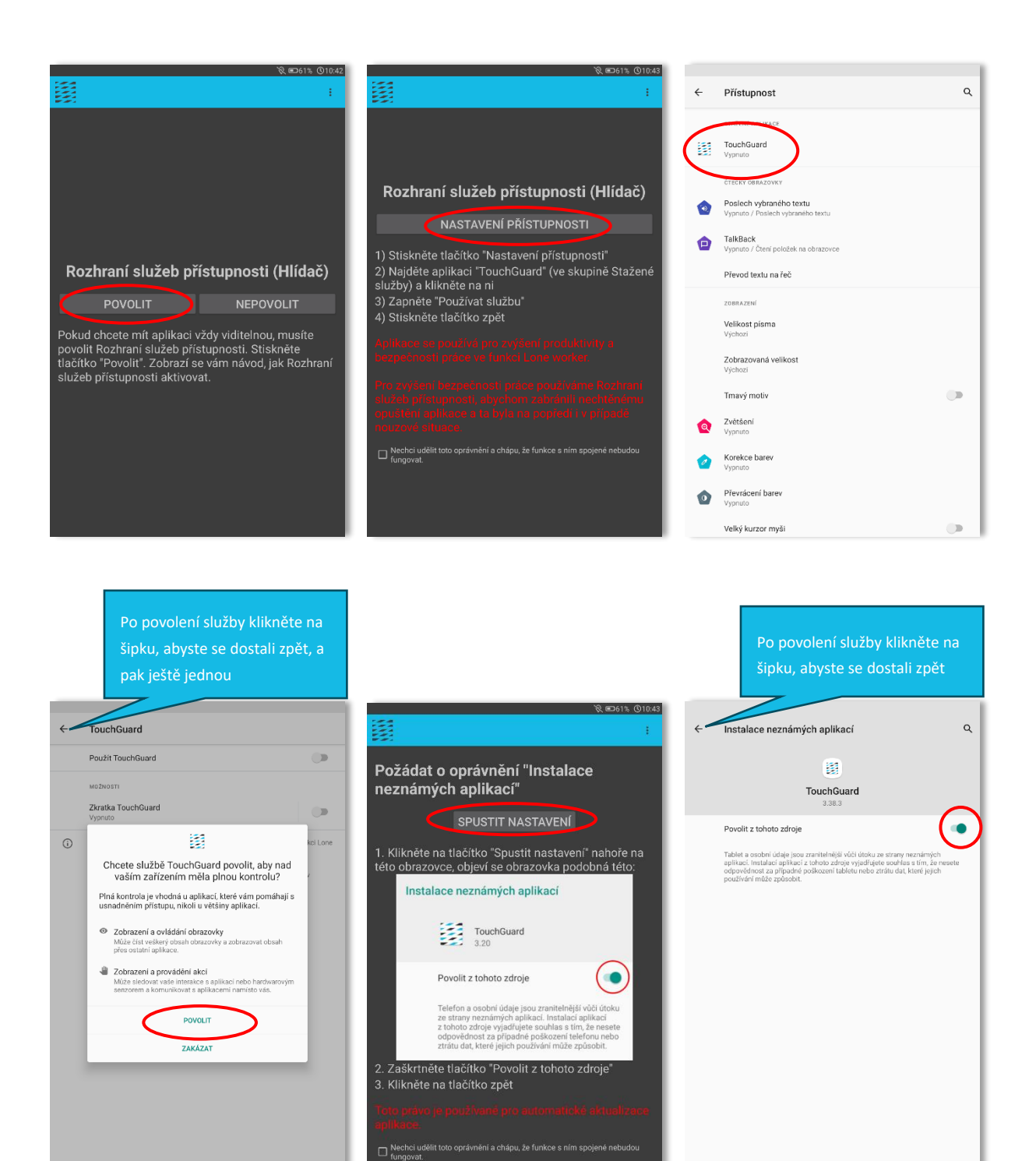

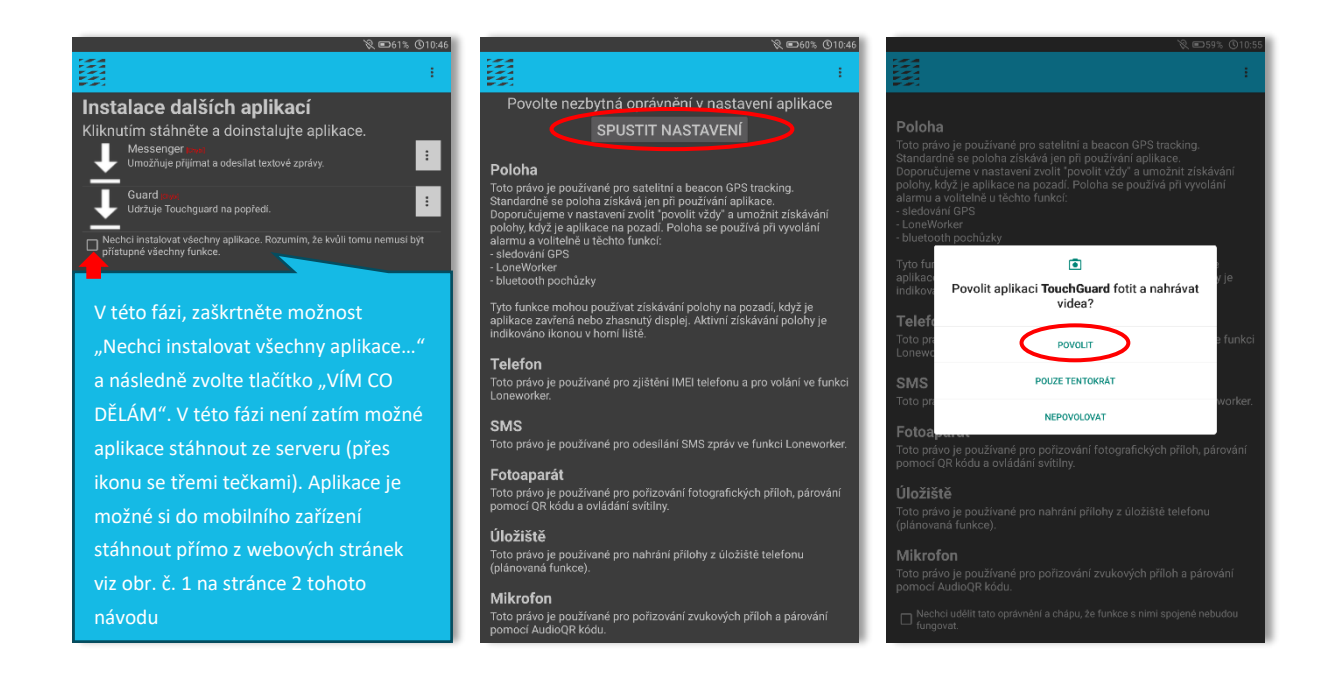

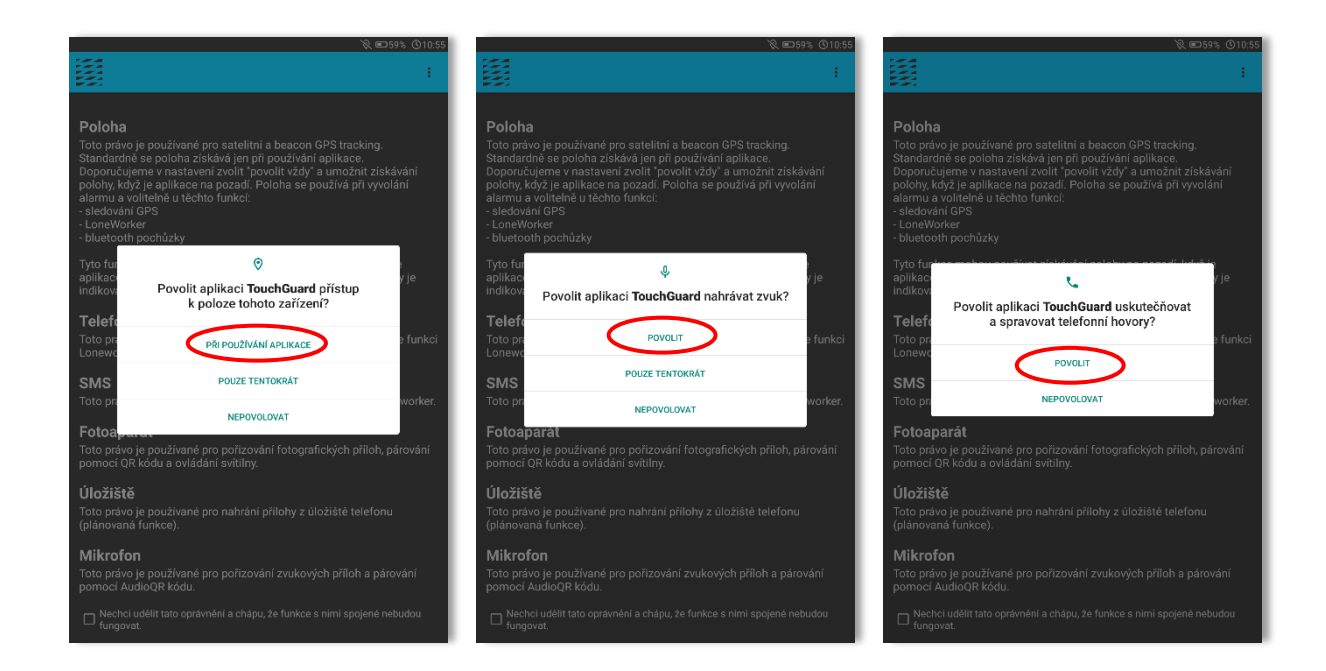

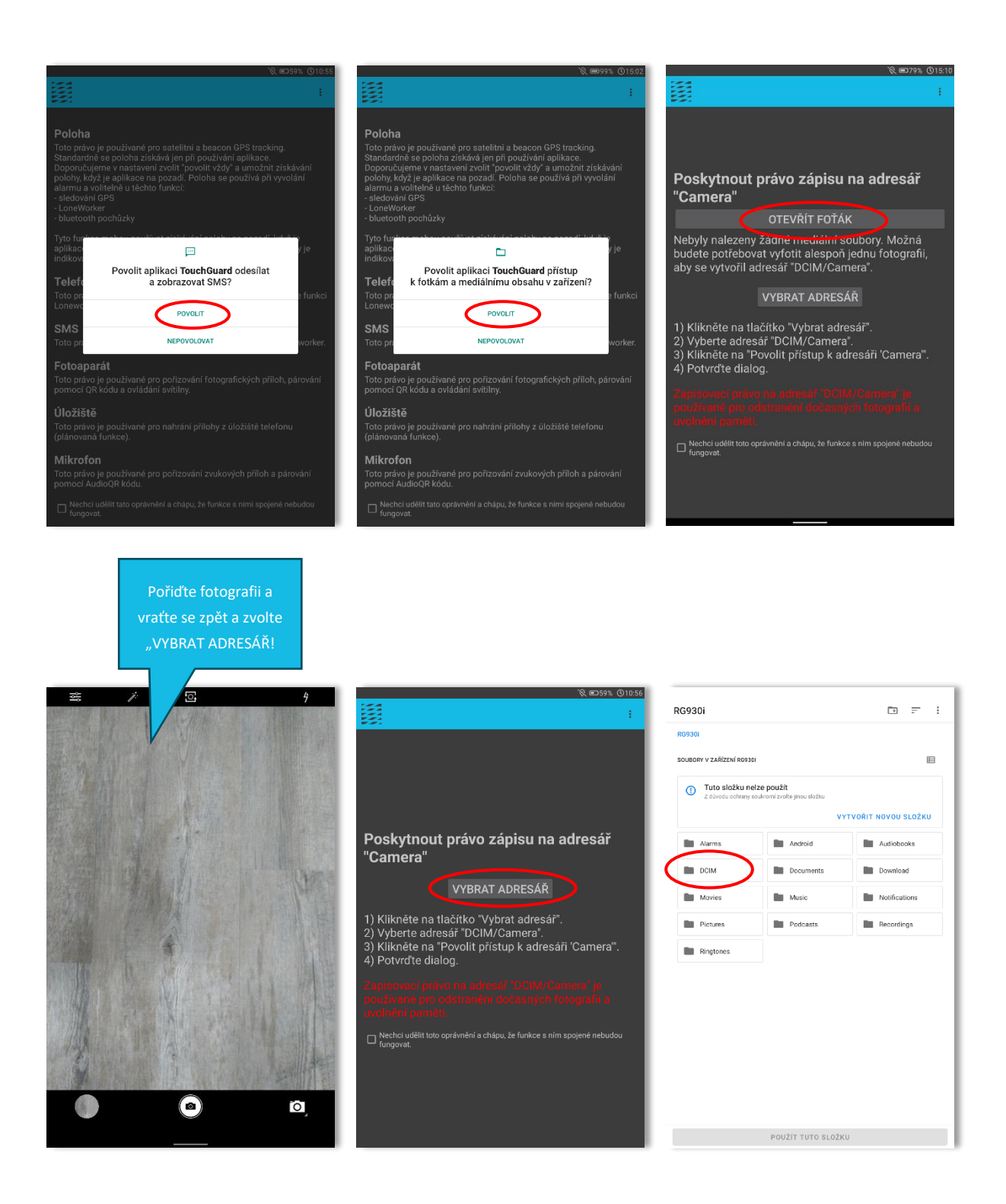

TTC apki, s.r.o., Třebohostická 987/5, Strašnice, 100 00 Praha 10, tel.: +420 234 052 455, e-mail: info@apki.cz, www.apki.cz IČ: 19403429, DIČ: CZ19403429, společnost je zapsána v Obchodním rejstříku Městského soudu v Praze, spisová značka: C 386033

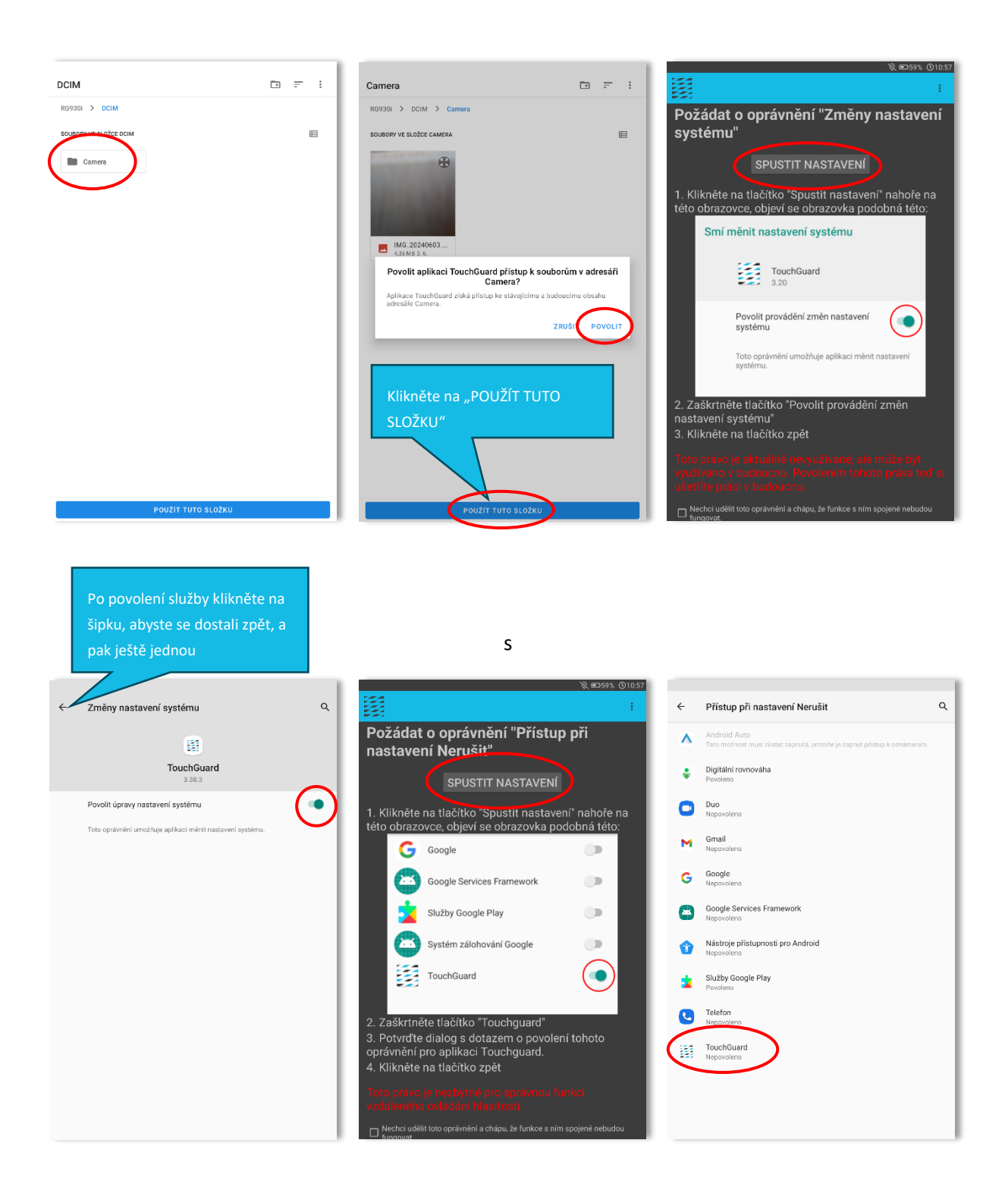

#### $\mathbf{B} \mathbf{D}$

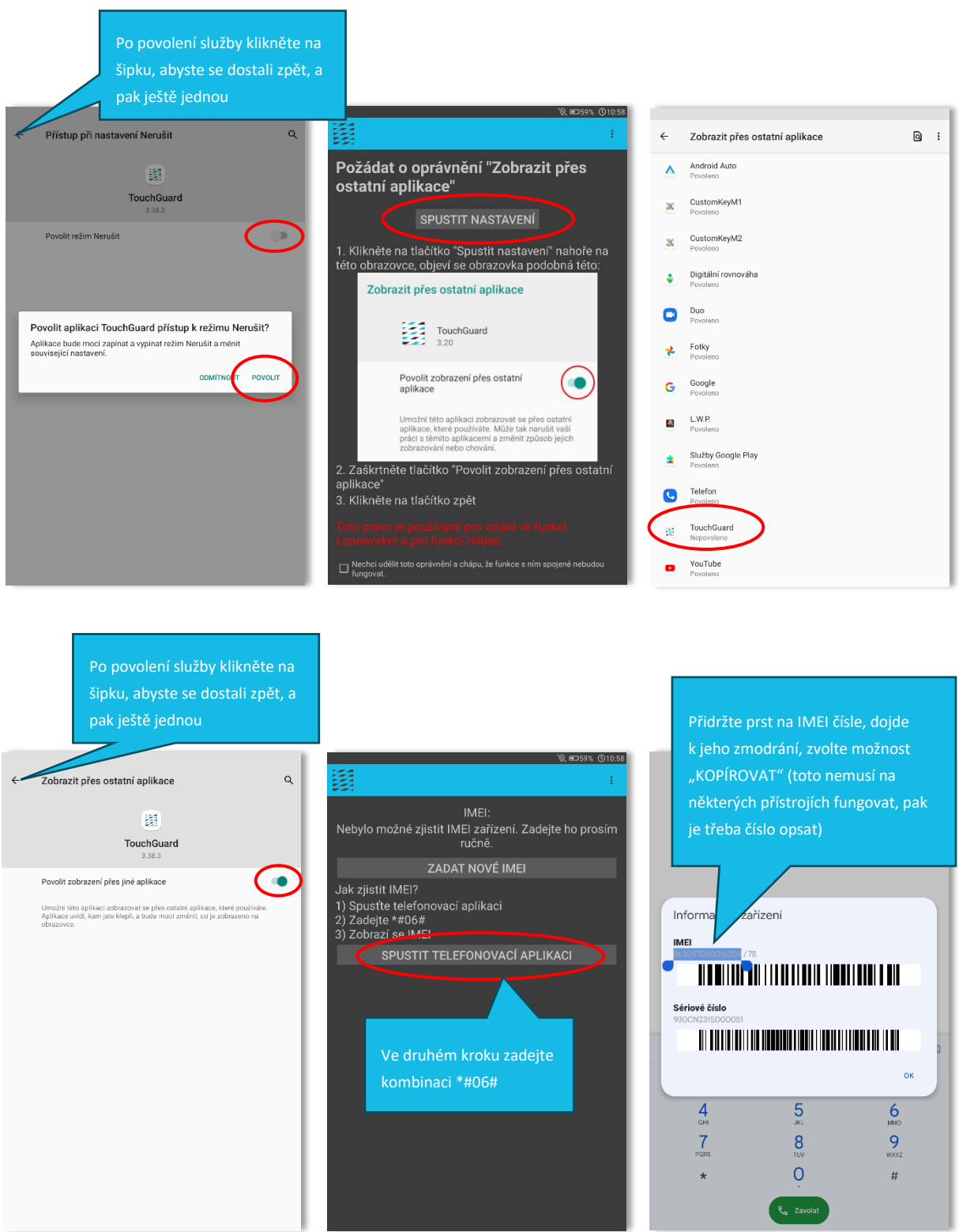

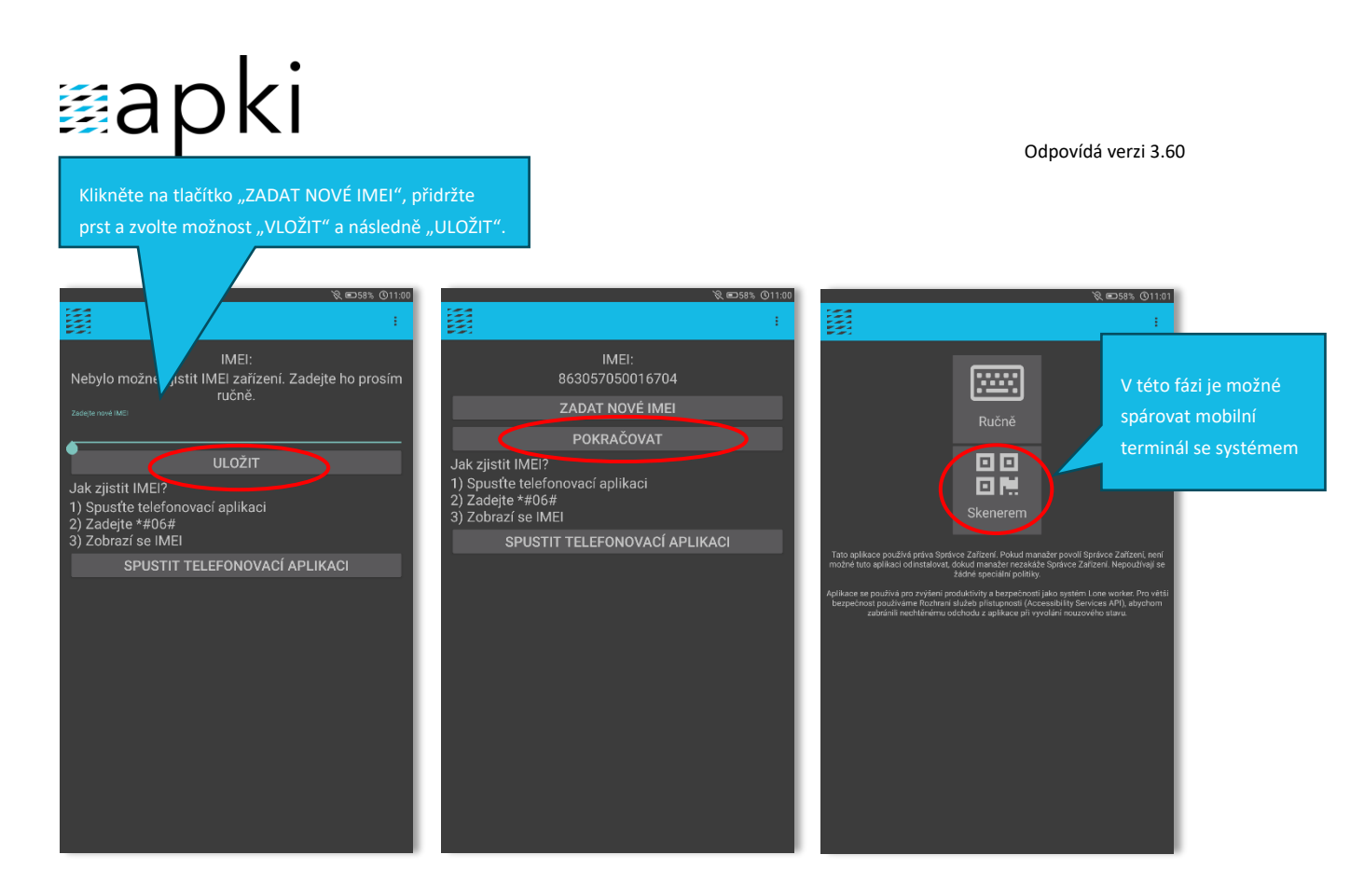

Postup spárování mobilního terminálu se systémem naleznete v návodu *Mobilní terminály*.

#### <span id="page-8-0"></span>**2.1 Povolení přístupu k poloze zařízení**

Aby bylo zajištěno správné fungování aplikace TOUCHGUARD, je nezbytné jí udělit povolení přístupu k poloze mobilního terminálu. To, že není přístup povolen poznáte tak, že v horním pravém rohu obrazovky uvidíte tento symbol  $\mathbb{R}$ .  $\triangleright$  R  $\blacksquare$  61% 010:42

Přístup k poloze povolíte přes  $\clubsuit$  Nastavení mobilního terminálu a následně:

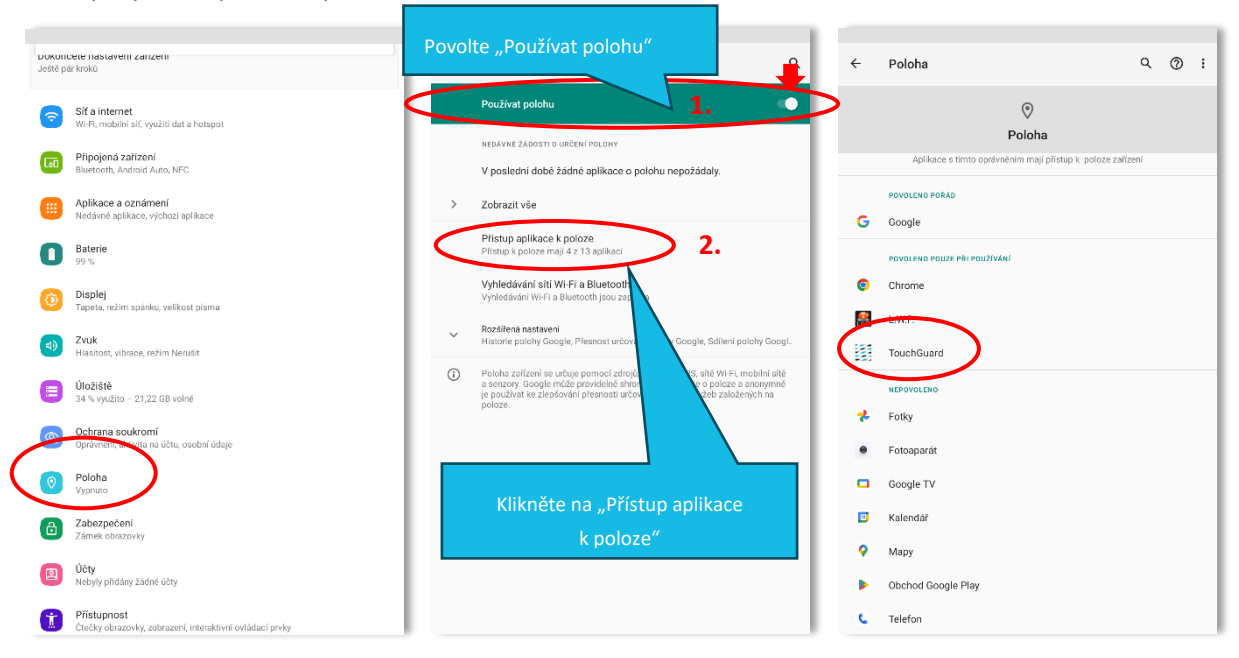

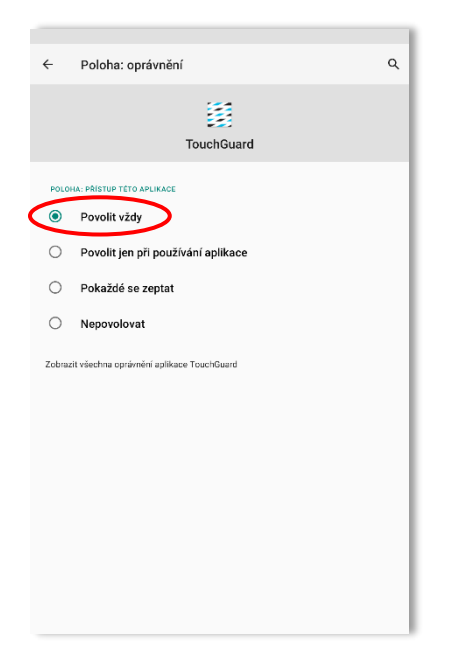